# **MITSUBISHI ELECTRIC**

## *DIAMONDLINK V3.0*

**User's Manual** 

Version 3.0 April 5, 2003

## Table of Contents

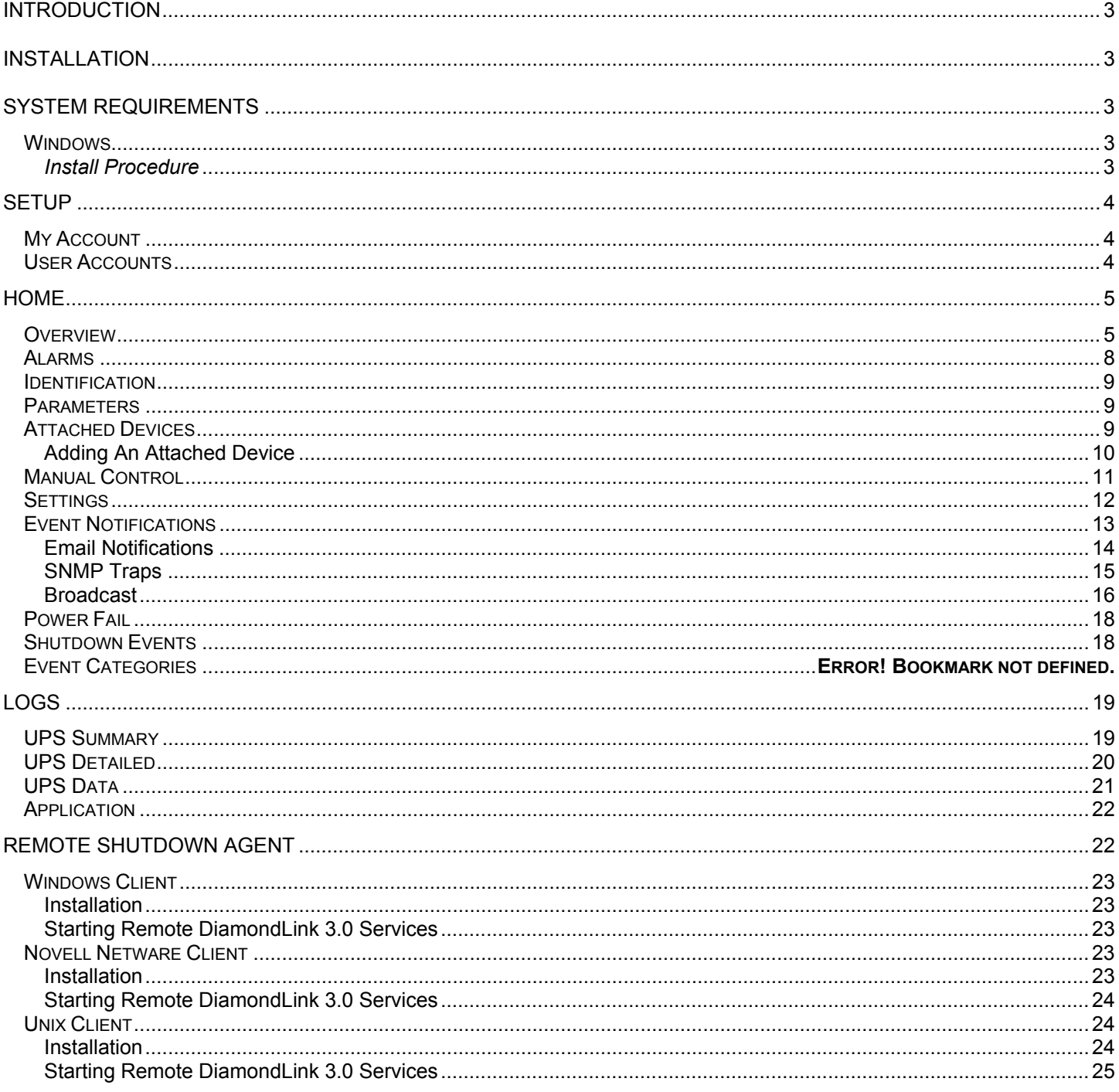

## **INTRODUCTION**

DiamondLink software is a UPS power monitoring application for the Windows 98/ME/NT/2000/XP, SCO Unixware/Open Desktop, HP-UX, IBM AIX, Red Hat Linux, and Novell Netware 4.x, 5.x operating systems. DiamondLink software monitors the UPS through a cable attached to a communications port on the computer and the communications interface on the UPS. This connection enables the software to check the status of the UPS and to perform a graceful operating system shutdown if required.

Through a web browser interface, you can configure shutdown timers, event actions, and view and print event logs.

You can configure the application to perform appropriate actions when an event is detected. The user configurable actions include: broadcasting, e-mail, command file execution, and UPS and operating system shutdown. You can set the delays and intervals of these actions. For example, if utility power fails, you may wish to broadcast a warning message, send an email, and shut down the system after a configured time delay.

The UPS readings are logged for later viewing. The *UPS Summary* page displays a summary of events while the *UPS Detailed* page displays individual records for each event.

#### **INSTALLATION**

#### **System Requirements**

The server component will run on the following operation systems:

- Windows 98/ME
- Windows NT/2000/XP
- Linux RedHat 7.x
- Novel Netware 5.x, 6.x
- Sun SPARC
- Apple OS X
- IBM AIX

The remote shutdown component will run on the following operating systems:

- Windows 98/ME
- Windows NT/2000/XP
- Linux RedHat 7.x
- Novell Netware 5.x,6.x
- Sun SPARC
- Apple OS X
- IBM AIX
- HP-UX
- SCO UnixWare
- SCO OpenServer

DiamondLink 3.0 may be accessed using the following web browsers:

- Microsoft Internet Explorer 5.x, 6.x
- Netscape

DiamondLink 3.0 requires Macromedia Flash player (version 5.0 or higher)

#### **Windows**

#### Install Procedure

Insert the DiamondLink 3.0 installation CD. If the autorun feature does not work, run **setup.exe** located in the {drive}:\\DiamondLink Server\Win32 folder on the DiamondLink 3.0 installation CD. NOTE: Replace {drive} with the drive letter of the CDROM drive.

## **SETUP**

#### **My Account**

The *My Account* page allows the user to change their login password. Type desired password, verify new password, select *Save Changes,* a message will be displayed confirming the changes have been made.

To begin the configuration, select *User Accounts*. If the user does not have administration privileges, this menu option will not be displayed.

#### **User Accounts**

The *User Accounts* page allows the set up of valid user accounts for DiamondLink 3.0. The default user is *admin*, which has administrator privileges. Logging in under this account allows you to configure your software. To add additional users, enter the *Name*, *Password*, *Verify Password*, select whether this user should have administrator privileges, and select *Save Changes*, a message will be displayed confirming the changes have been made. To delete a user check the *Delete* box for the user you wish to delete, choose *Delete Selected Users*, select *Save Changes,* a message will be displayed confirming the changes have been made.

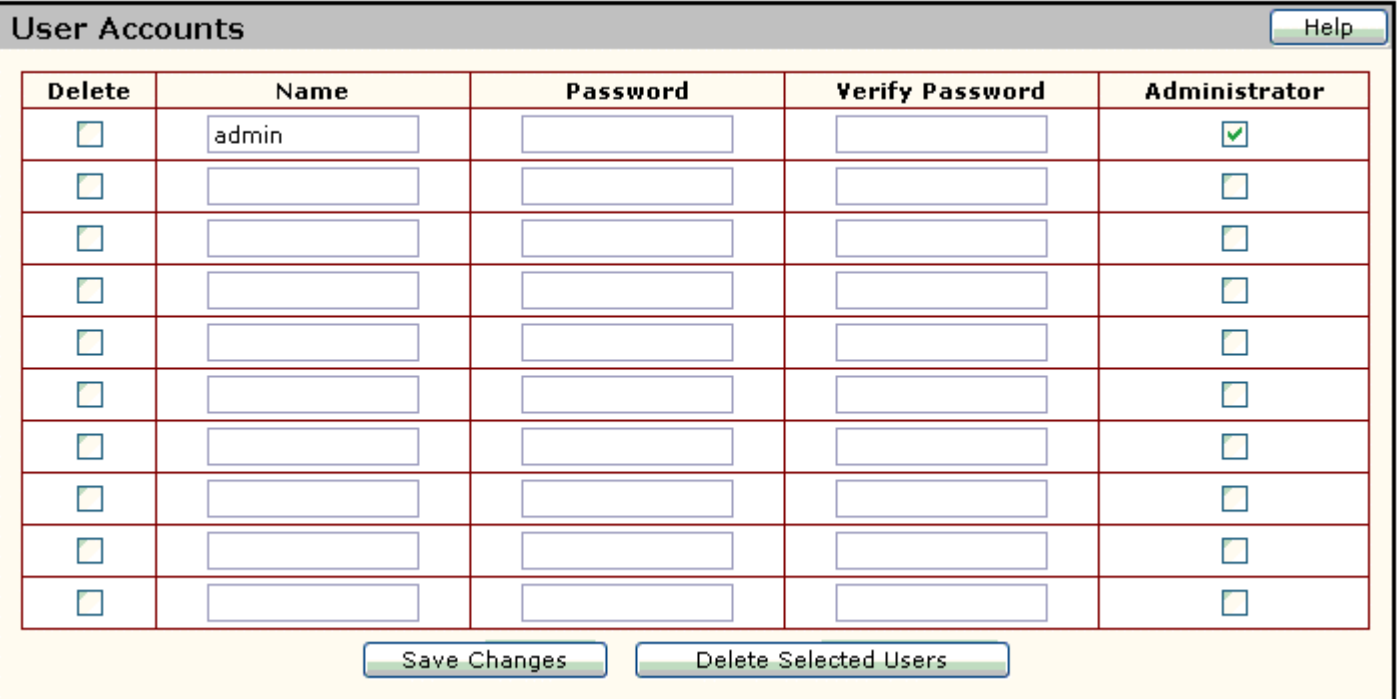

## **HOME**

#### **Overview**

The *Overview* page contains three different selections; the *Meter Display* page*, UPS Animation* page*,* and the *Alarms* page.

The *Meter Display* page shows current meter readings from the UPS. The meters show nominal value ranges in green, the thresholds in yellow, and invalid values in red. This page allows you to view a quick snapshot of the status of the UPS.

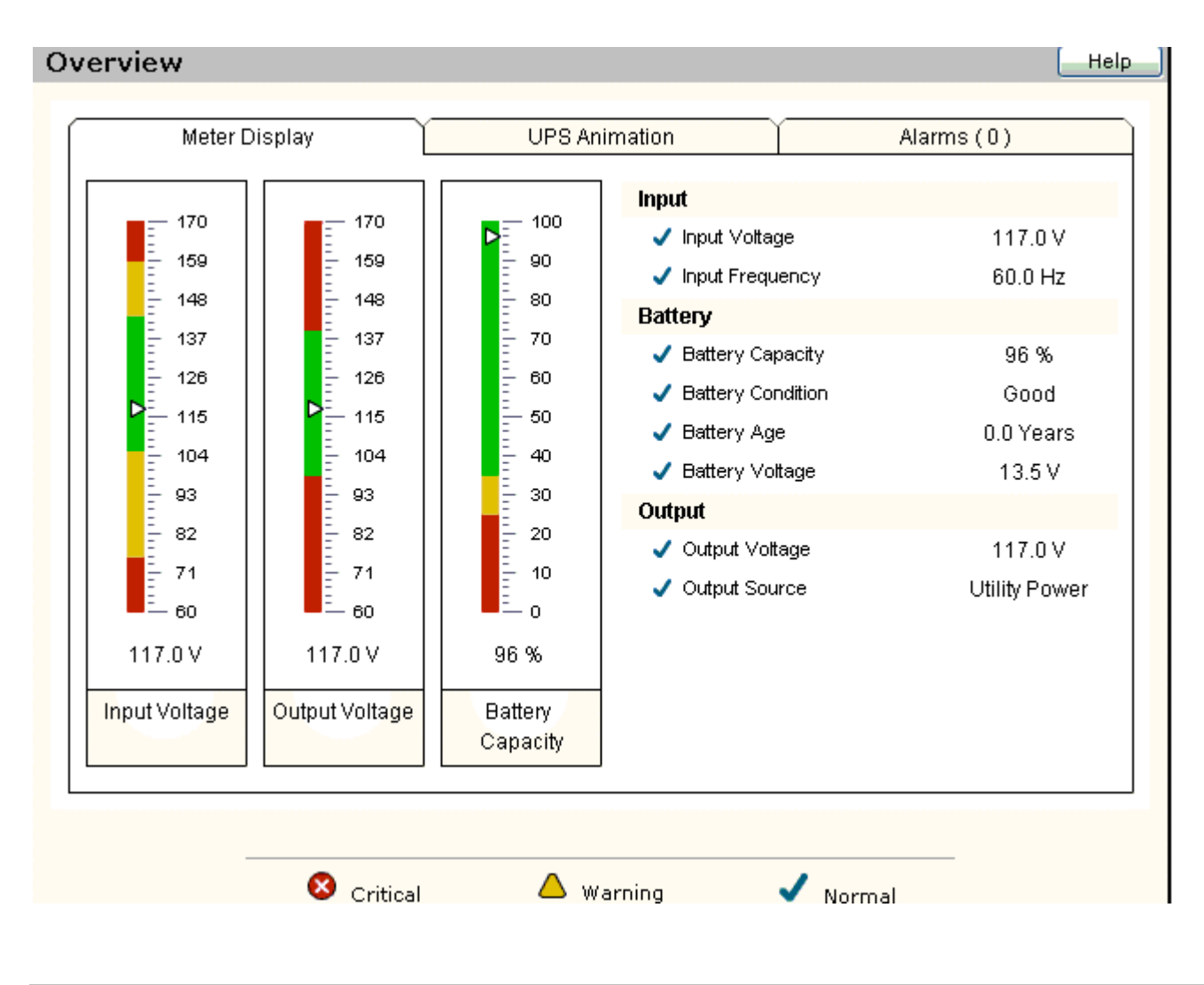

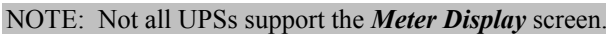

The *UPS Animation* page displays the current power source. This page also gives you a quick snapshot of the status of the UPS.

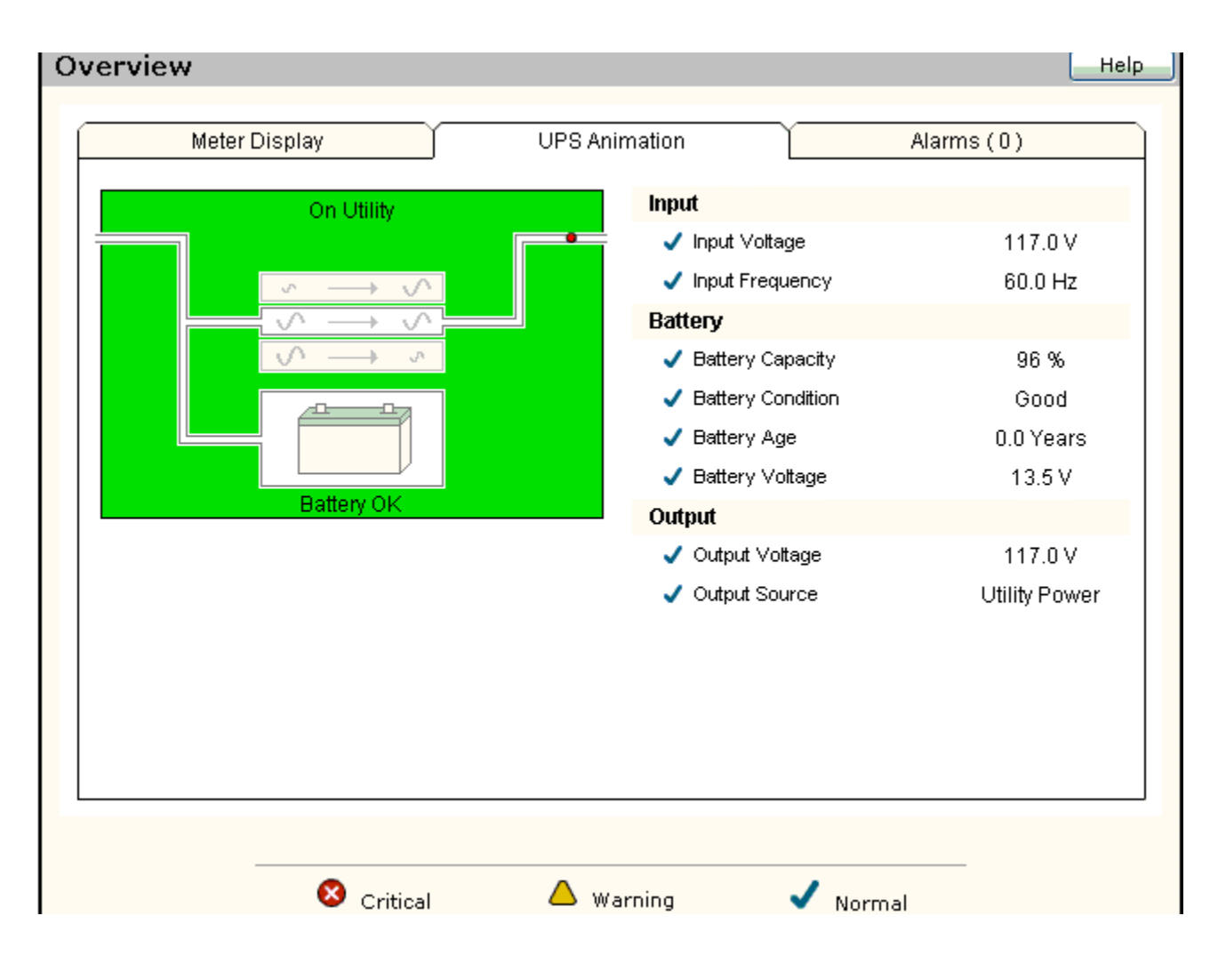

The *Alarms* page displays a list of active alarms. Clicking on an alarm will display help text for the selected alarm, including a description of the alarm and recommended actions to take. The *Alarms* tab header will display the number of active alarms.

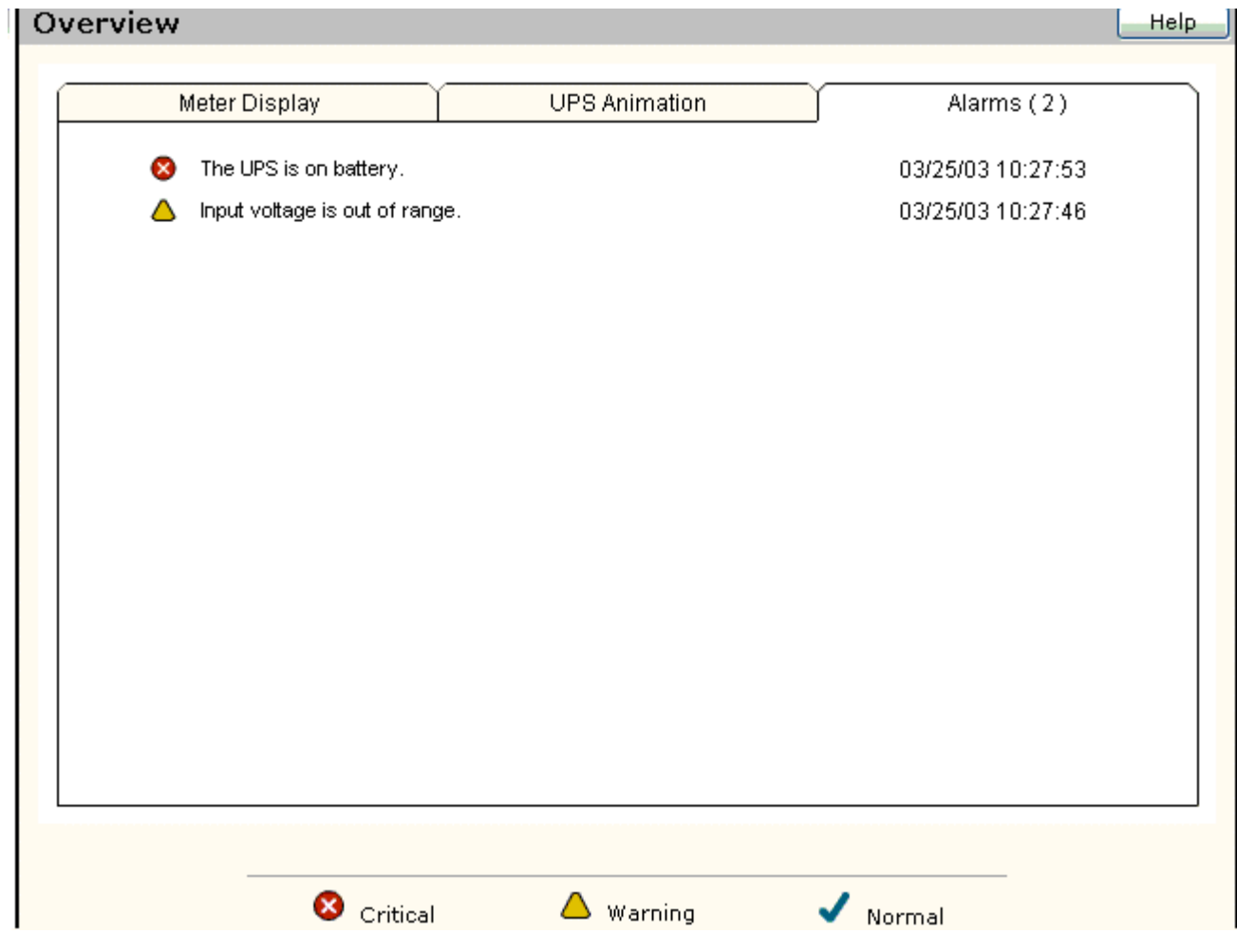

#### **Alarms**

The *Alarms* page displays the current state of the alarms supported by the UPS. If an alarm is active the start date and time will be displayed in the right hand column.

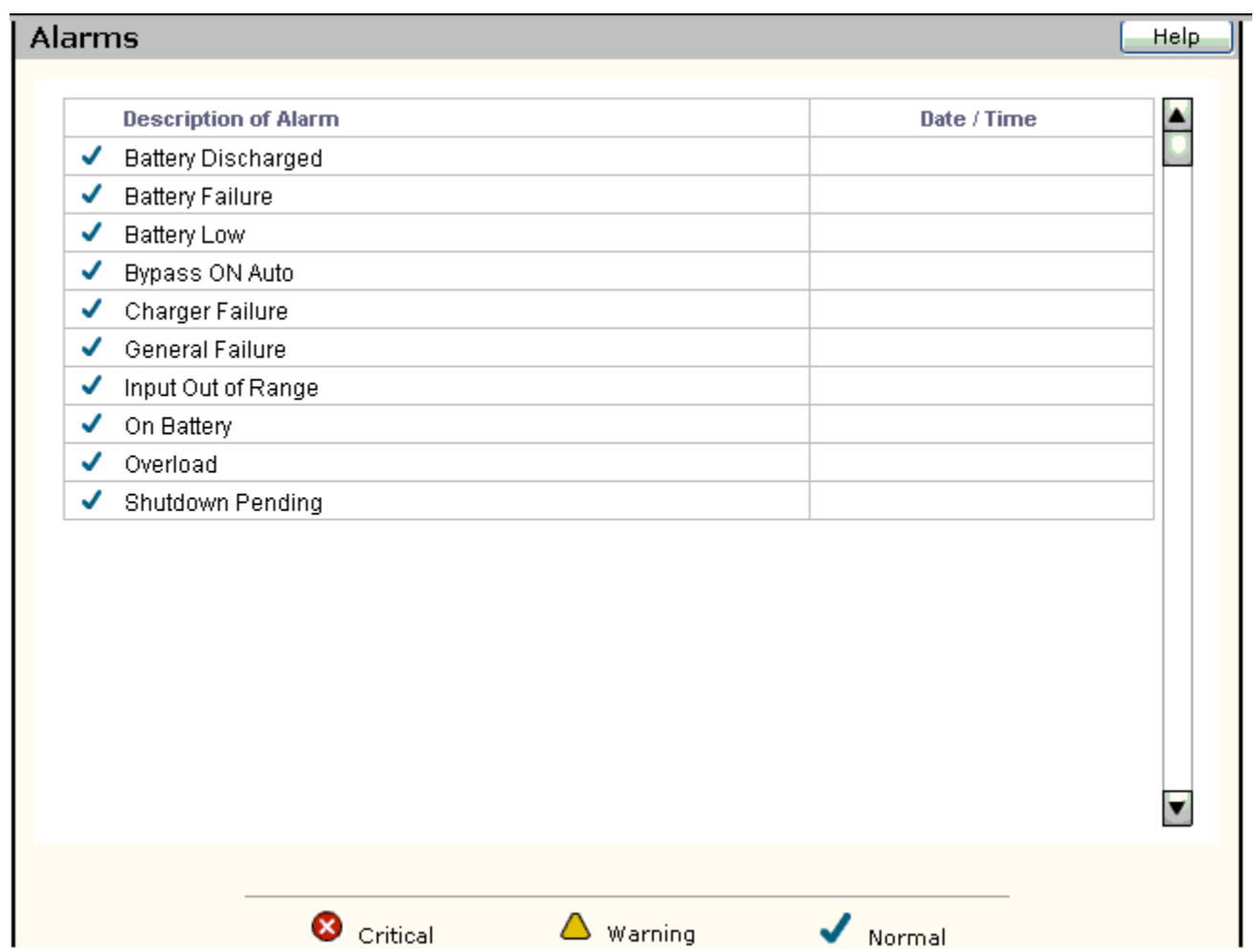

For a description of the alarm, click on the *Description of Alarm* in the left hand column and a brief description of the alarm and recommendations to correct the problem will be displayed.

#### **Identification**

The *Identification* page displays contact information, UPS model information, software version, and protocol. This information may be updated on the *Settings* page.

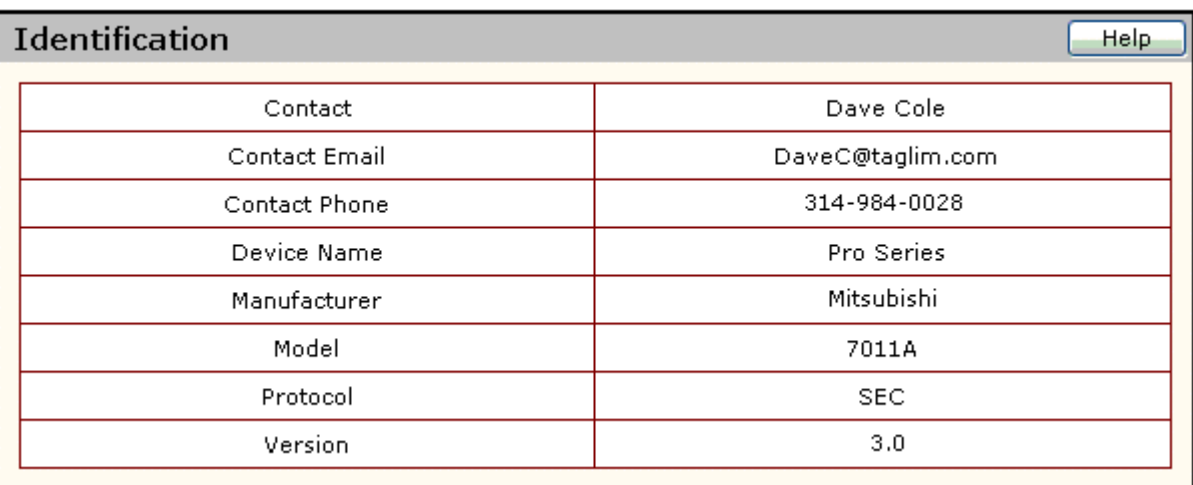

#### **Parameters**

The *Parameters* page displays a list of available UPS parameters. The variables are listed in groups (Battery, Configuration, Input, Output, and Self-Test).

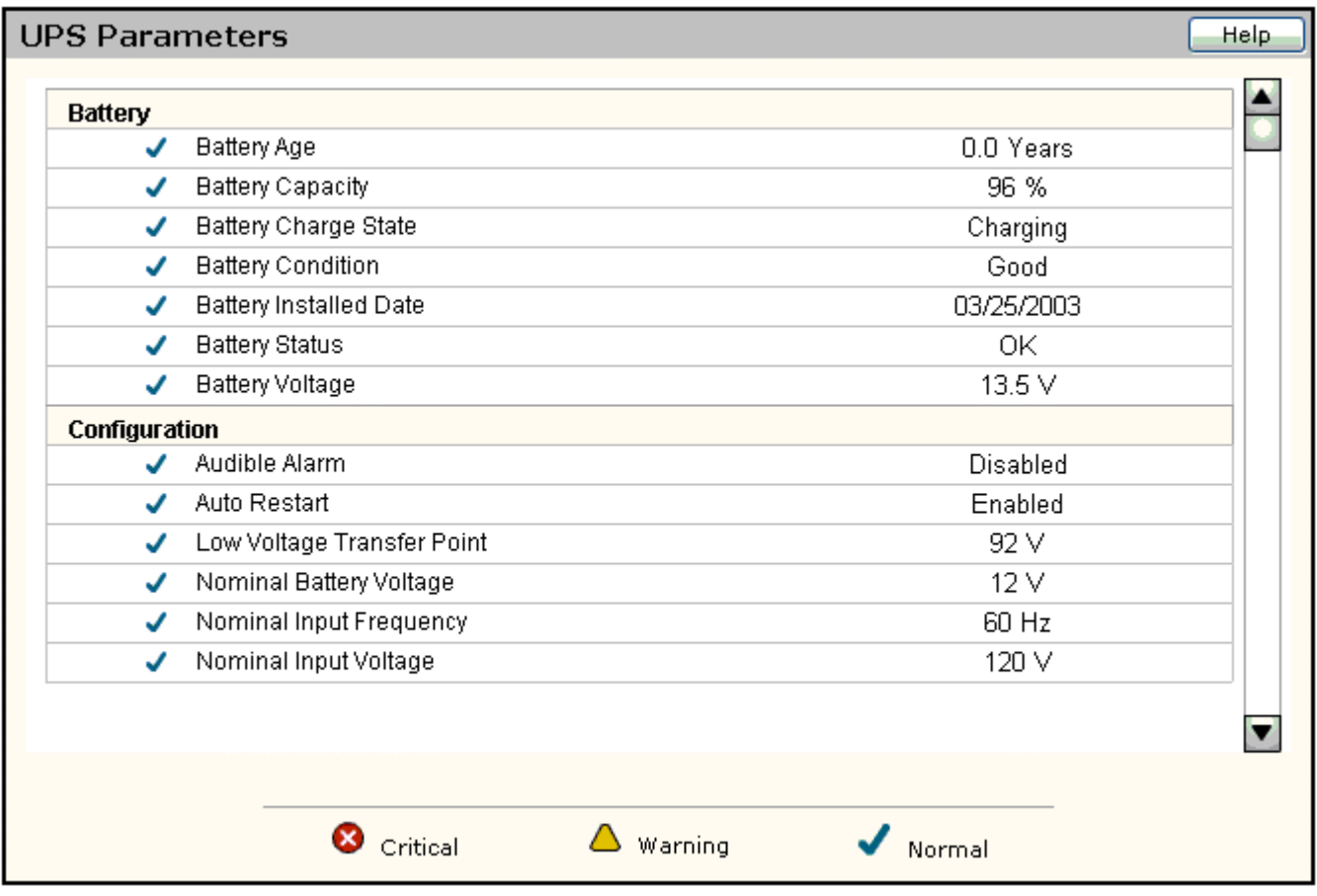

The *Attached Devices* page allows the user to view attached devices, add or delete attached devices, and edit attached device configuration. To set up devices click *Add New Device*. If the user does not have administrative privileges, the link to this page will not be displayed.

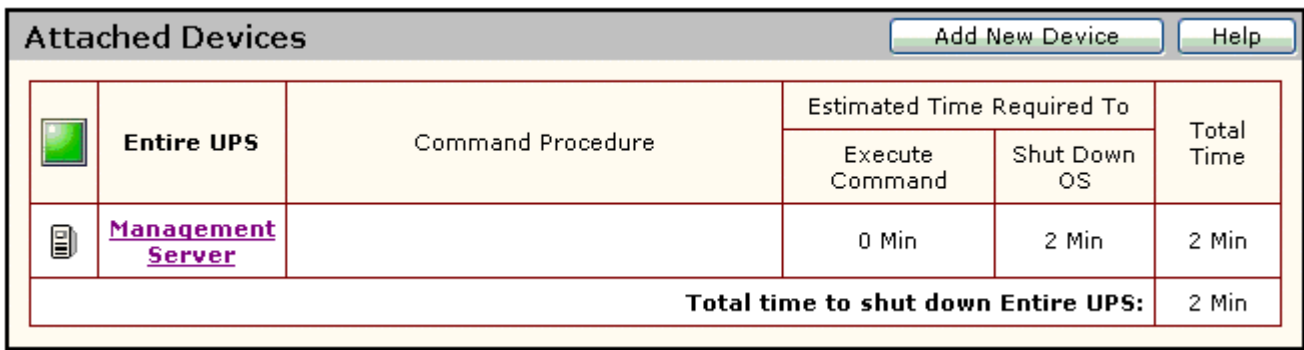

To add new attached device, click the *Add New Device* button. The *Add Device* page will be displayed. Enter the device name or description. Select the type of device from the dropdown list.

If the device type is *Remote Agent*, the user will need to enter the host name or IP address of the remote agent. If the device type is either *Remote Agent* or *Management Server*, the user will need to enter the estimated time required to shut down the operating system. The user will also have the option to enter a command procedure to be run prior to starting the operating system shutdown. If a command procedure is entered, the user will need to enter the estimated time required to complete the command procedure.

#### **Adding An Attached Device**

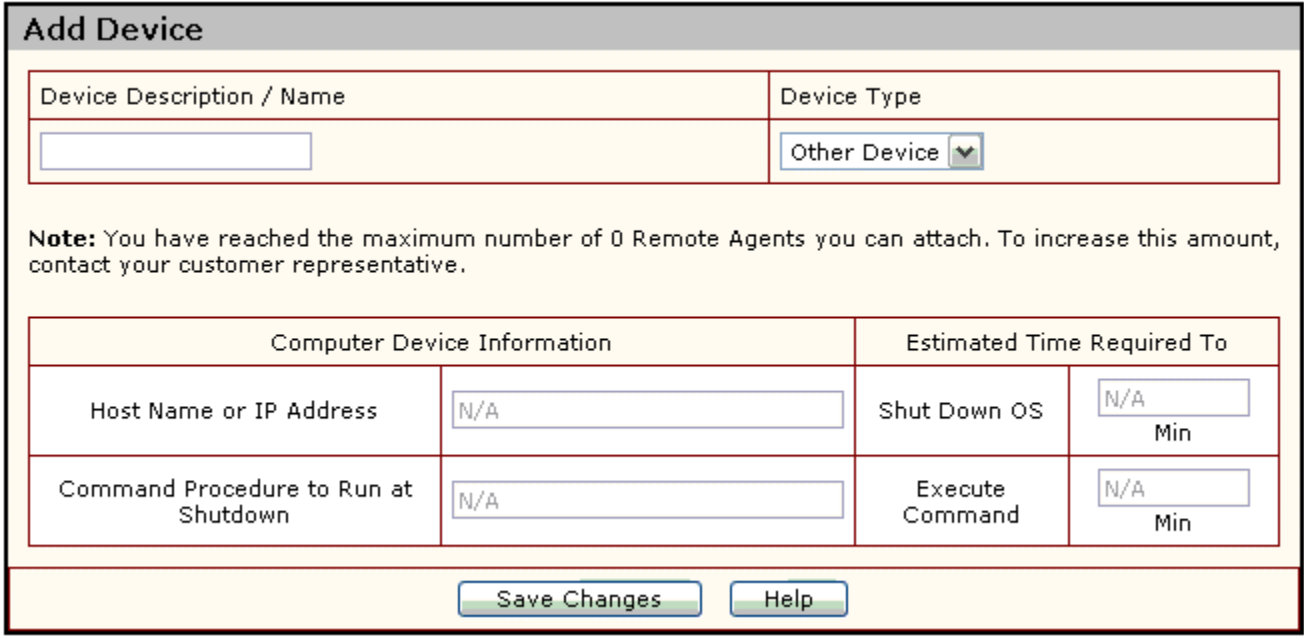

The following are fields displayed in *Add Device* page:

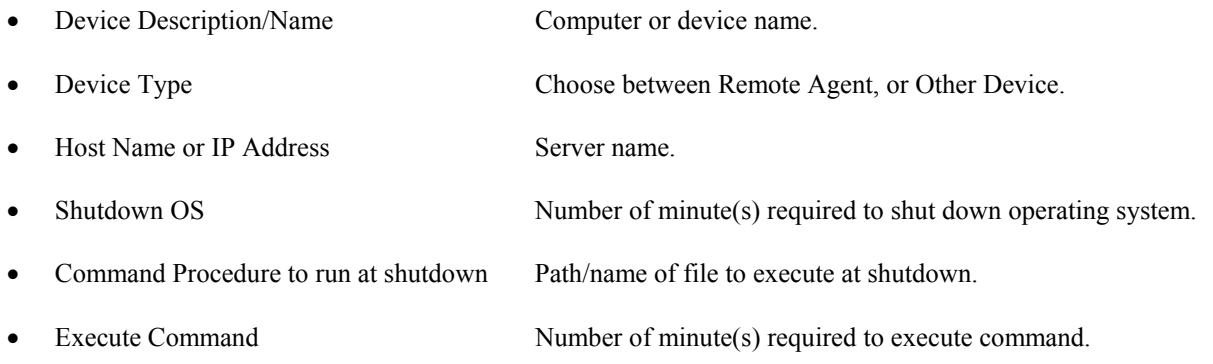

You may edit or delete a device already installed by clicking on the link for that device. Click on the *Save Changes* button after any changes are made.

#### **Manual Control**

The *Manual Control* page allows the user to execute UPS commands such as initiating a UPS self-test. If the user does not have administrative privileges, the link to this page will not be displayed. If the UPS does not support any control commands, the link to this page will not be displayed. The list of controls available is dependent on the controls that are supported by the UPS. If the command selected from the available list does not have any parameters associated with it (such as UPS self-test), the user can execute the command by clicking the *Execute Command* button. If selected command has parameters (such as number of seconds to wait before rebooting), the user will first enter the required parameters and then click the *Execute Command* button.

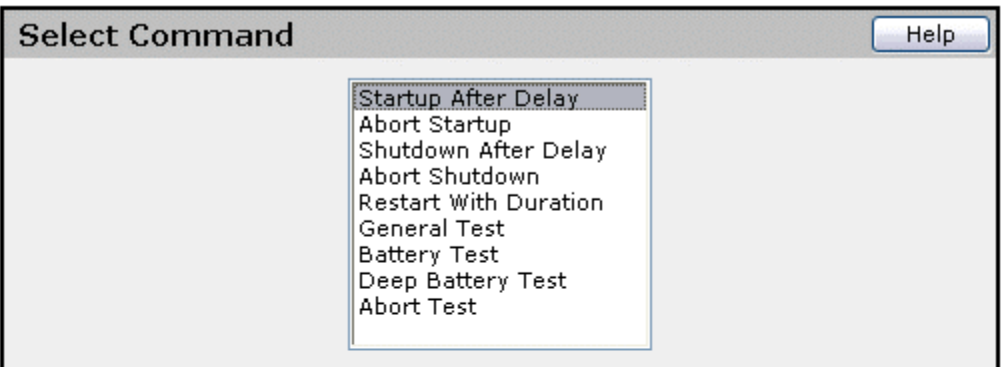

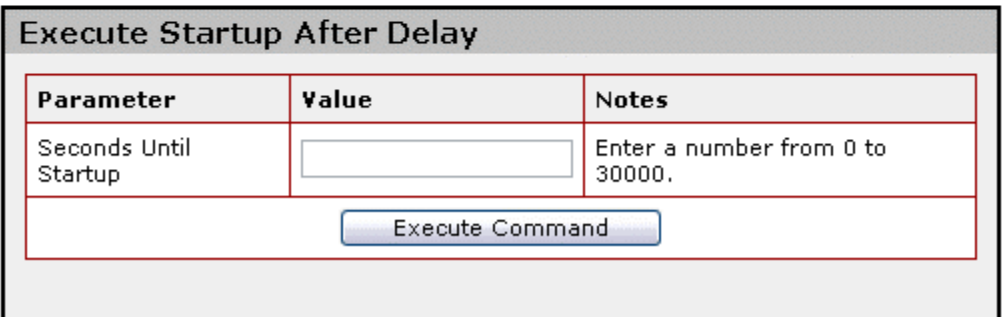

#### **Settings**

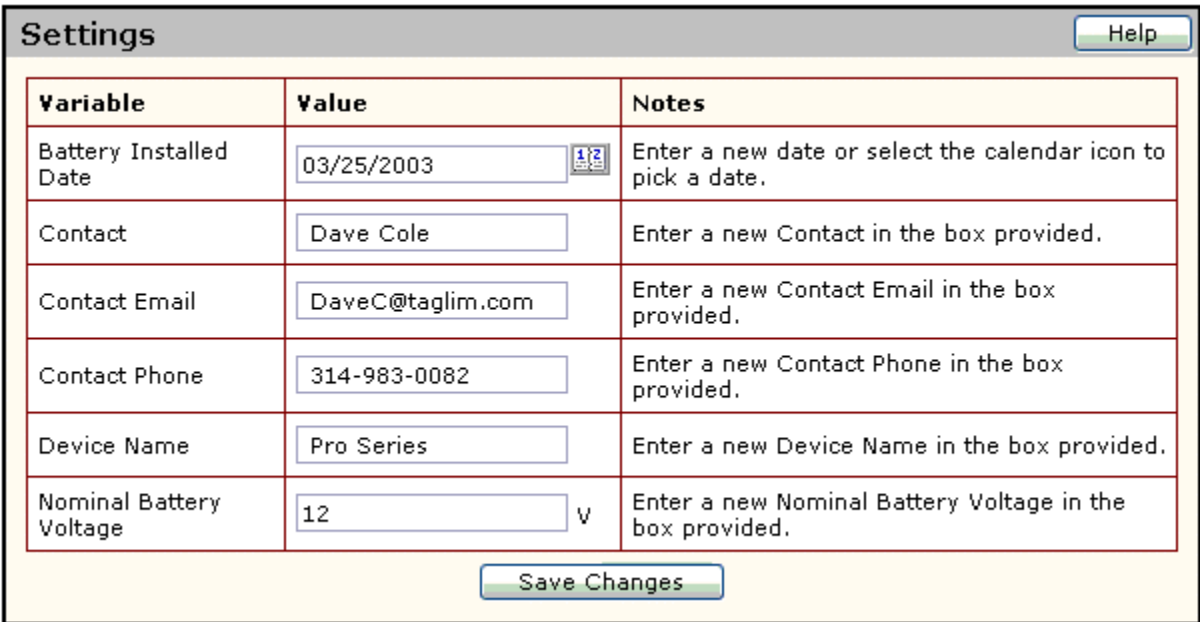

The *Settings* page contains configurable and static settings for the attached UPS. If changes are required, enter the correct values and select *Save Changes,* a message will be displayed confirming the changes have been saved. If the user does not have administrative privileges, the link to this page will not be displayed.

The following is a description of the fields displayed on the *Settings* page:

- Battery Installed Date The date which the UPS first started service.
- Contact Contact person.
- Contact email Contact person email.
- Contact phone Contact person phone.
- Device name Name or model of device being used.
- Nominal Battery Voltage Expected battery voltage.

#### **Event Notifications**

The *Event Notifications* page allows the user to define the notification actions to take when an event occurs. If the user does not have administrative privileges, the link to this page will not be displayed. The event notification actions include sending an *Email,* sending an *SNMP* trap, and sending a *Broadcast* message.

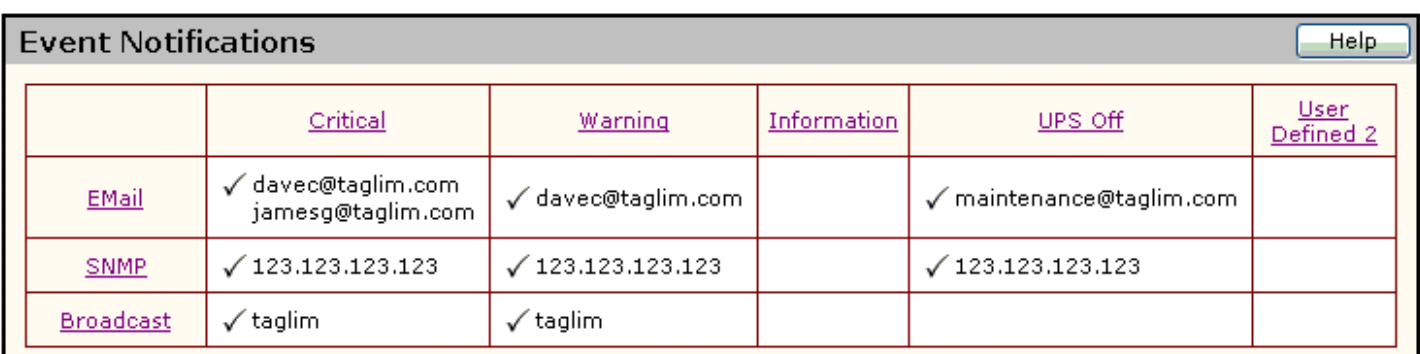

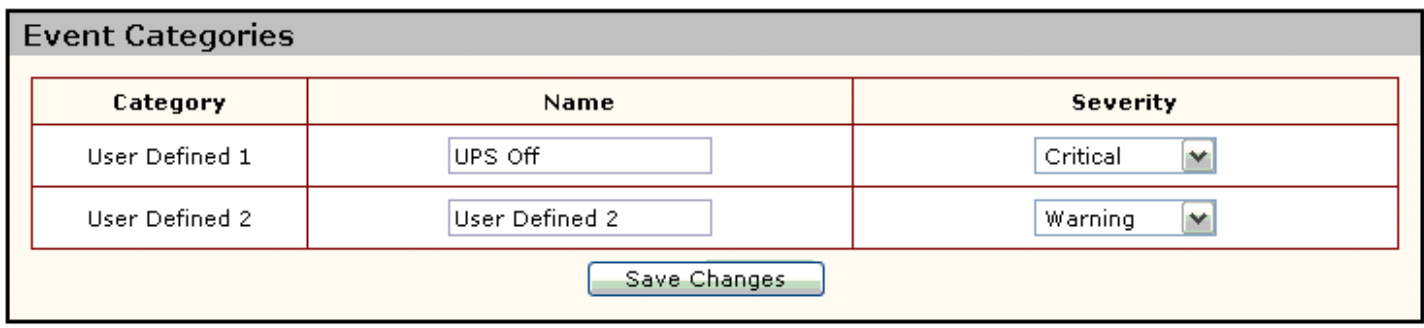

The events are grouped into three predefined categories – *Critical, Warning,* and *Information,* and two user-definable categories. Clicking on any of the category headings will display a page that will allow the user to define the category for each event. If event actions have not been defined for a particular category or if the event action has not been enabled, the box will remain blank. If event actions have been defined, the appropriate information will be displayed with a  $\checkmark$ . After making any changes click the *Save Changes* button, a message will be displayed confirming the changes have been made.

### **Event Categories**

This section allows the user to define two user-defined categories of events. These names will appear in the header of the *Event Notifications* page. You can also change the SNMP severity level for these user defined event categories. To save changes, click on the *Save Changes* button, a message will be displayed confirming the changes have been saved.

Events can be grouped into categories by clicking on any of the category headings on the *Event Notifications* page. The list of available alarms is displayed on the left of the page. This list will vary depending on the supported alarms for the UPS. The list of event categories is displayed across the top of the page. There are three predefined categories – *Critical, Warning, and Information* – and two user-definable categories. Select the category into which each event should be placed by clicking the circle under the selected category. An event can only be placed into one category.

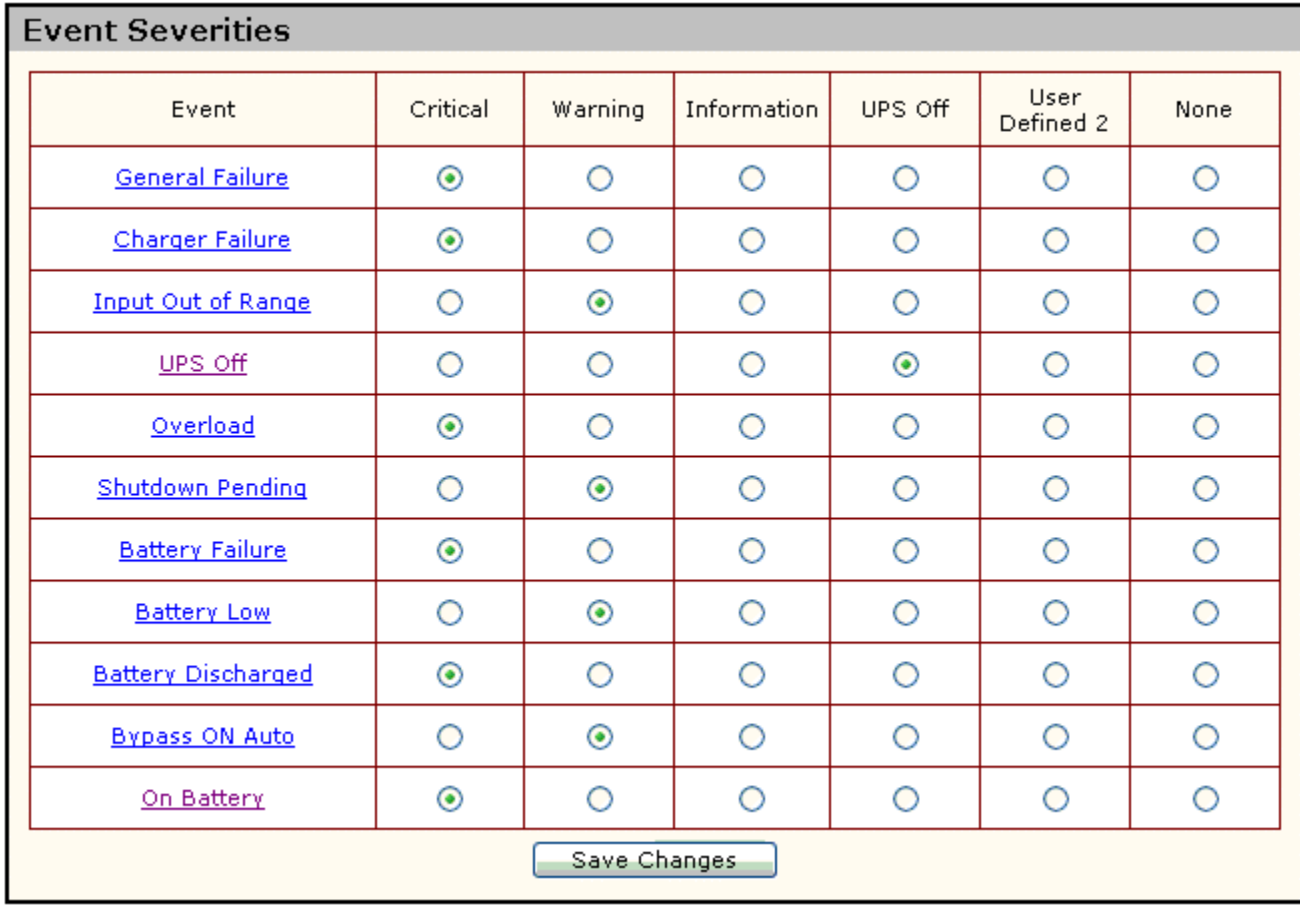

#### **Email Notifications**

You can configure DiamondLink 3.0 to send an email message when an event occurs. To set up email notification for an event, select the *EMail* button. Choose the desired event(s) to be enabled and enter the email address(es) for each person that is to receive notification. After making any changes click *Save Changes* button, a message will be displayed confirming the settings have been saved.

The following is a description of the fields displayed on the *EMail Setup* page*:*

- SMTP Server Mail server address
- SMTP From Address Email address of sender
	- Enabled Select the checkbox to enable sending email notifications for this event.
- Event **Displays the severity of the event that is being configured.**
- EMail Address(es) The email address(es) where the alarm notification is to be sent.
- Delay The amount of time in seconds, after the event occurs, before sending email notifications. If the event is removed before the delay time is reached, sending email will be cancelled

For Unix users: If you are having problems sending emails, SNMP traps, or broadcast messages make sure the computer you are sending the message to is included in your system's "Host" file.

![](_page_14_Picture_27.jpeg)

#### **SNMP Traps**

You can configure DiamondLink 3.0 to send an SNMP trap to other computers on the network when an event occurs. To set up an SNMP trap for an event, select **SNMP**. Choose the desired event(s) to be enabled and enter the IP address(es) for each trap receiver. After making any changes click *Save Changes* button, a message will be displayed confirming the settings have been saved.

![](_page_15_Picture_60.jpeg)

The following is a description of the fields displayed on the *SNMP Setup* page:

![](_page_15_Picture_61.jpeg)

Delay Time, in seconds, from the event happening till trap is sent.

#### **Broadcast**

You can configure DiamondLink 3.0 to broadcast a notification message when an event occurs. To set up broadcasting for an event, select the *Broadcast* button. Choose the desired event(s) to be enabled and enter the Broadcast address(es) for each station. The broadcast recipient can be a user name, computer name, or messaging name. If the name is a computer name that contains spaces, enclose the name in quotation marks. After making any changes click *Save Changes* button, a message will be displayed confirming the settings have been saved.

The following special options can also be entered:

- Send to all names in your workgroup.
- /DOMAIN Send to all names in the workstation domain. If a domain name is specified, the message is sent to all names in the specified domain or workgroup.
- /USERS Send message to all users connected to the server.

Note: For Windows 98 and ME servers, only the server will be sent a broadcast message. Client computers must be running the WinPopup.exe program in order to receive broadcast messages.

![](_page_16_Picture_73.jpeg)

The following is a description of the fields displayed on the *Broadcast Setup* page:

- Enabled Select the checkbox to enable broadcasting for this event. Event **Displays** the severity of the event that is being configured. • Broadcast Address(es) The address of the station that will receive the message. Delay The amount of time in seconds, after the event occurs, before broadcasting is performed.
- If the event is removed before the delay time is reached, the broadcasting will be cancelled.

![](_page_17_Picture_103.jpeg)

#### **Power Fail**

![](_page_17_Picture_104.jpeg)

The *Power Fail* page allows the user to configure how the system should shut down in the event of a power failure. A list of attached devices and the time required to shut down the devices is displayed. These times are configurable through the *Attached Devices* page. Click on either the device or shutdown time link to configure the parameters for an attached device. If the user does not have administrative privileges, the link to this page will not be displayed.

The user can select the amount of time to wait from the time the UPS goes on battery until the shutdown is initiated. Select *Never* to disable shutdown.

For remote shutdown agents and other devices, choose to shut down based on the amount of time the UPS has been on battery or to shut down when the entire UPS shuts down.

NOTE: Newer computer systems support the automatic power management feature. This feature enables the computer to power off automatically at shutdown. If the **Shutdown with Restart** action is selected and your computer supports this feature your computer will NOT power on. Please refer to the computer manufacture's Users Manual for instructions on changing the power management feature from within your system's BIOS.

#### **Shutdown Events**

![](_page_18_Picture_40.jpeg)

The *Shutdown Events* page allows the user to shut down the system if any of the enabled events occur. The delay default is 0, if no delay time is entered the system will shut down immediately if any of the enabled events occur. To save changes, click on the *Save Changes* button, a message will be displayed confirming the changes have been saved.

#### **Logs**

#### **UPS Summary**

This *UPS Summary* page displays a graphical view of events that have occurred on the UPS over a selected time period. The available time periods are *Last 24 Hours, Last Week, Last Month,* and *Last Year*.

The time period can be changed by clicking the appropriate button. Clicking on an event will display help text for the selected event, including a description of the event and recommended actions to take.

![](_page_19_Picture_39.jpeg)

#### **UPS Detailed**

The **UPS Detailed** page displays a log of all events that have occurred. It records the severity, the description of the alarm, and the date/time of occurrence. It also displays when the alarm was cleared.

The logs may be updated by clicking the *Refresh Page* button. The log file may be cleared by clicking the *Clear Logs* button; this will also clear the data on the Summary page.

![](_page_20_Picture_49.jpeg)

#### **UPS Data**

Tracks the different UPS Variables at a set interval.

![](_page_20_Picture_50.jpeg)

Choosing the *Export Logs button* from the *UPS Detailed Logs* screen and the *UPS Data Logs* screen will allow the export of the UPS data to a file for import into a database of the user's choice. The user will have the option to choose the following:

- Date Range
- Export format (comma-delimited or tab-delimited)
- Name of exported file
- Export to file on management server or to web page

![](_page_21_Picture_21.jpeg)

## **Application**

Tracks user log-ins and any changed settings that have been made.

![](_page_21_Picture_22.jpeg)

## **Remote Shutdown Agent**

#### NOTE: The remote client MUST be on the same network as the server/workstation hosting the Diamond Link 3.0 Server.

#### **Windows Client**

#### Installation

1. Insert the installation CD and select **Install Software** from the menu. If the autorun feature does not work, run **setup.exe** located in the **{***cdrom drive***}:\**\RemoteClient\Win32 folder on the installation CD.

NOTE: When using a Windows NT/2000/XP server, logon as the administrator to ensure that you have full read and write privileges.

- 2. The InstallShield Wizard will guide you through the installation process.
- 3. The default install location is recommended.

NOTE: This splash screen is only available during the install process. To change these settings after installation, you may edit the C:\Program Files\DiamondLink3.0\DiamondLink3.0Remote\DiamondLink3.0Remote.ini file.

The following is a description of the fields displayed on this page:

![](_page_22_Picture_190.jpeg)

NOTE: All Remote clients need to be configured to shutdown before the DiamondLink 3.0 Server.

#### **Starting Remote DiamondLink 3.0 Services**

If, at the end of the installation, you selected to start **DiamondLink 3.0**, then **DiamondLink 3.0** should be running. If not, to start, perform the following steps:

- Windows 98/ME
	- 1. Click the Windows **Start** button and select **Programs/Diamond Link/Diamond Link Remote.**
	- 2. Diamond Link Remote is a hidden service and may only be seen by pressing **Ctrl-Alt-Delete**.
- Windows NT/2000/XP
	- 1. Start the Windows *Services* application.
	- 2. From the Windows *Start Menu*, select the *Settings* menu, and then select the *Control Panel* menu*.*
	- 3. Select the *Administrative Tools* folder, and then select the *Services* application.
	- 4. Locate the DiamondLink 3.0 Remote service in the services list.
	- *5.* Right click DiamondLink 3.0 Remote and select *Start* from the popup menu.

#### **Novell Netware Client**

Installation

- 1. The DiamondLink 3.0 Remote must be installed from a Windows client computer. This should be done in exactly the same manner as the DiamondLink 3.0 Server installation.
- 2. Insert the installation CD and select **Install Software** from the menu. If the autorun feature does not work, run **setup.exe** located in the **{***cdrom drive***}:\**\RemoteClient\Netware folder on the installation CD.
- 3. The InstallShield Wizard will guide you through the installation process.
- 4. When prompted for the DiamondLink 3.0 installation folder, select a drive letter mapped to the SYS volume of your Novell server and enter a new folder name, a maximum of 8 characters may be used, where the software will be installed. (For example, **F:\DiamondLink 3.0**.)
- 5. Specify the desired setting for the remote client.

NOTE: This splash screen is only available during the install process. To change these settings after installation, you may edit the InstallFolder\DiamondLinkRemote\DiamondLinkRemote.ini file.

The following is a description of the fields displayed on this page:

![](_page_23_Picture_182.jpeg)

NOTE: All Remote clients need to be configured to shutdown before the DiamondLink 3.0 Server.

#### **Starting Remote DiamondLink 3.0 Services**

From the Novell server, start **DiamondLink 3.0** Remote by entering the following commands at the console prompt: (NOTE: replace *InstallFolder* with the folder name entered in step 4)

#### LOAD SYS:*InstallFolder*\**??**REMOTE\**??**REMOTE.NLM

The remote client should now be executing on the Novell Netware server. Within a few minutes, you should see the following messages on the display:

#### **Connecting to Server... Successfully connected.**

Remote is now running.

#### **Unix Client**

#### Installation

- 1. You must be logged in to the server as root to ensure that you have full read and write privileges.
- Auto Install: Insert the **DiamondLink 3.0** Installation CD into the drive. Mount the CD-ROM drive. Execute the **install** script located in the \RemoteClient\Unix folder on the installation CD.

KNOWN ISSUE: The KDE desktop environment running with the Konqueror web browser does NOT work properly with install scripts. For this setup, please use the Manual Install listed below.

- Manual Install: Insert the installation CD into the drive. Mount the CD-ROM drive. Open a terminal windows and go to the **mnt/cdrom/RemoteClient/Unix** folder. Type **./install** at the command prompt to begin the install process.
- 2. The install script will begin.
- 3. All default install locations are recommended.
- 4. Specify the desired setting for the remote client.

NOTE: This splash screen is only available during the install process. To change these settings after installation, you may edit the **usr/local/sbin/??**Remote.ini file.

The following is a description of the fields displayed on this page:

• Server Address The Server's IP address. Server Port The API port number of the Server. • Username The default is admin. This setting must coincide with the defined users list. (See *User Accounts* on page 4) • Password The default is admin. This setting must coincide with the defined passwords list. (See *User Accounts* on page 4) • On Battery Shutdown The amount of time in seconds, after the event occurs, before the Remote Client will be shutdown. If the event is removed before the delay time is reached, the action will be cancelled. • Low Battery Shutdown The amount of time in seconds, after the event occurs, before the Remote Client will be shutdown.

NOTE: All Remote clients need to be configured to shutdown before the DiamondLink 3.0 Server.

#### **Starting Remote DiamondLink 3.0 Services**

If, at the end of the installation, you selected to start **DiamondLink 3.0**, then **DiamondLink 3.0** should be running.

If not, please perform the following steps: To start **DiamondLink 3.0**, execute the following commands for your platform:

HP-UX

- 1. cd /opt/DiamondLink
- 2. ./DiamondLink Remote daemon
- SCO UnixWare / Open Desktop
	- 1. cd/etc/init.d
	- 2. ./DIAMONDLINK Remote start
- IBM AIX
	- 1. cd/usr/local/sbin
	- 2. ./DIAMONDLINK Remote daemon
- Red Hat Linux
	- 1. cd/etc/rc.d/init.d
	- 2. ./DIAMONDLINK Remote start